This PDF has an attachment of the following image as an SVG...

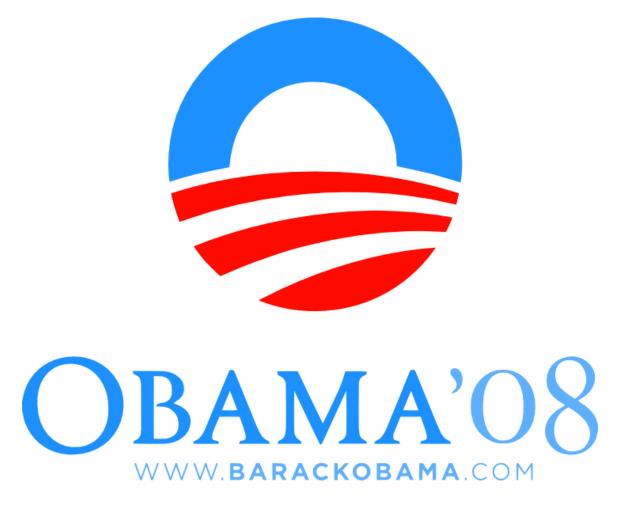

To save off the SVG look for an attachment icon. For example, in Acrobat Reader 8, there should be an attachment icon towards the bottom left...

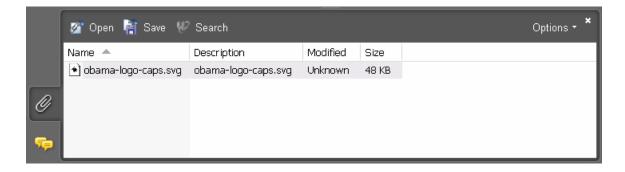

Simply select the attachment you want to save, then click "Save"

For more Obama related media visit <u>obamamedia.wordpress.com</u>.